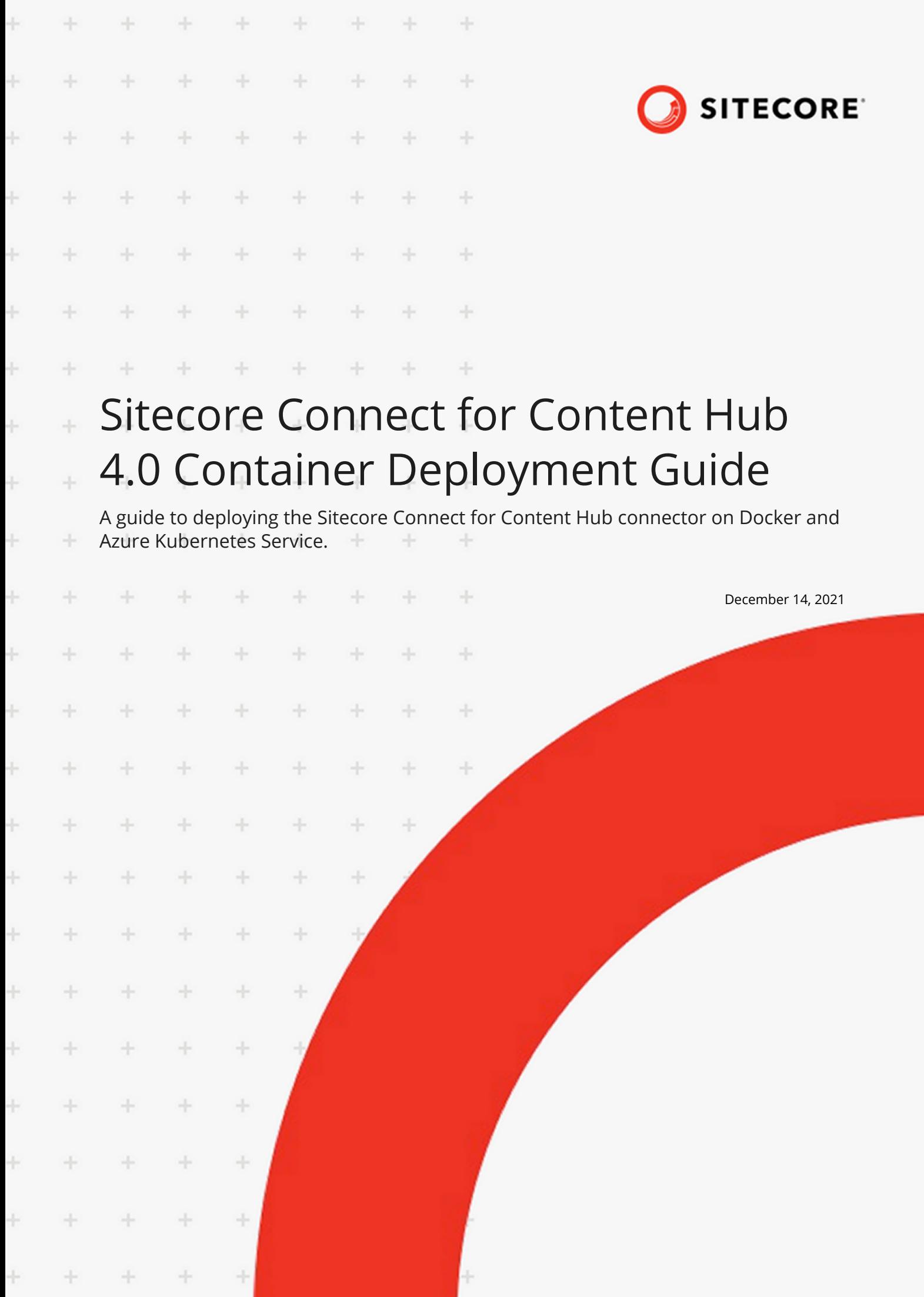

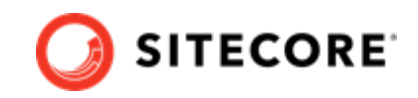

# **Table of Contents**

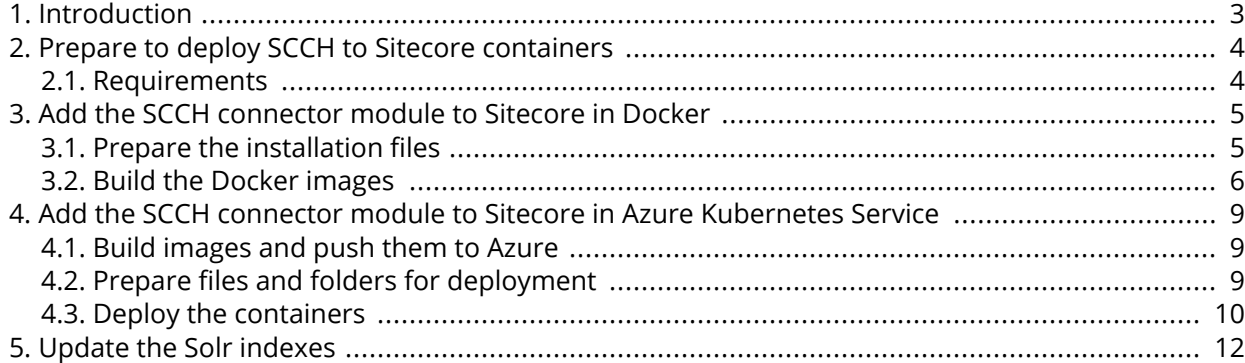

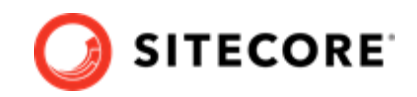

# <span id="page-2-0"></span>**1. Introduction**

The Sitecore Connect for Content Hub (SCCH) gives web editors and content/digital marketers the ability to work with content created in Sitecore Content Hub. When you make changes in Sitecore Content Hub, the connector automatically creates and updates content in Sitecore.

It also provides access to your digital assets in Sitecore DAM and allows you to easily embed them in your CMS solution.

For more information on Sitecore Content Hub see [the Sitecore documentation](https://doc.sitecore.com/en/content-hub/index.html)[the Sitecore](https://doc.sitecore.com/ja/content-hub/index.html) [documentation](https://doc.sitecore.com/ja/content-hub/index.html).

This guide shows you how to add the SCCH connector to Sitecore container installations for Docker and Azure Kubernetes Service.

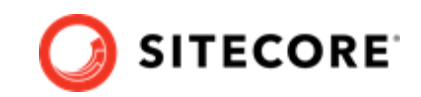

# <span id="page-3-0"></span>**2. Prepare to deploy SCCH to Sitecore containers**

This section explains what you need to deploy the Sitecore Connect for Content Hub (SCCH) connector to Sitecore containers for Docker and Azure Kubernetes Service.

## **2.1. Requirements**

Before you add the SCCH module for Docker or AKS, you must have the following:

- Docker Desktop installed and running. For instructions on how to set up the Docker environment, see the [Containers in Sitecore development](https://doc.sitecore.com/developers/101/developer-tools/en/set-up-the-environment.html)[Containers in Sitecore development](https://doc.sitecore.com/ja/developers/101/developer-tools/set-up-the-environment.html) documentation.
- If the installation is done on Docker, you must have the Sitecore Docker container files deployed on a local machine.. For instructions on how to prepare a Sitecore container, see the *Installation Guide for Developer Workstation with Containers* on the [Sitecore download page](https://dev.sitecore.net/Downloads/Sitecore_Experience_Platform.aspx).
- If the installation is done on Kubernetes, you must have the Sitecore AKS container files deployed on a local machine. For instructions on how to prepare a Sitecore environment with Kubernetes, see the *Installation Guide for Production Environment with Kubernetes* on the [Sitecore](https://dev.sitecore.net/Downloads/Sitecore_Experience_Platform.aspx) [download page.](https://dev.sitecore.net/Downloads/Sitecore_Experience_Platform.aspx)
- You must have installed the Sitecore certificates, and added the Sitecore domain name to your host file in Windows

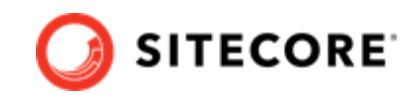

# <span id="page-4-0"></span>**3. Add the SCCH connector module to Sitecore in Docker**

To add Sitecore Connect for Content Hub (SCCH) in Docker, you must do the following in this order:

- Prepare the installation files.
- Build the Docker images.
- Update the Solr indexes.

### **3.1. Prepare the installation files**

To prepare the files you need for the installation:

- 1. Download the SCCH container deployment package from the [Sitecore download page.](https://dev.sitecore.net/Downloads/Sitecore_Connect_for_Content_Hub.aspx) Extract it to your local workstation with the folder structure intact.
- 2. Download the Sitecore Experience Platform container deployment package from the [Sitecore](https://dev.sitecore.net/Downloads/Sitecore_Experience_Platform.aspx) [download page.](https://dev.sitecore.net/Downloads/Sitecore_Experience_Platform.aspx) Extract it to a new folder on your local workstation with the folder structure intact. Name the new folder, for example, ContentHub.
- 3. In the folder where you extracted the SCCH package in Step 1, navigate to the folder for the Windows version and topology you are using, for example, Chub.Asset\compose \ltsc2019\xp1. Copy the docker-compose.override.yml file to the ContentHub \compose\<version>\<topology> folder you created in Step 2.
- 4. To build a Content Hub image on top of your Sitecore images, open the ContentHub \compose\<version>\<topology>\docker-compose.override.yml ȴle and add a build section for the image.

To build, for example, a cm image, add the following:

```
cm:
 build:
  context: ./build/cm
 args:
     BASE IMAGE: <insert sitecore base image here>
     CH_IMAGE: ${CH_IMAGE}
      TOOL IMAGE: ${TOOL IMAGE}
     SITECORE_ROLE: cm
      SITECORE ROOT: .\
```
5. If you are deploying to an XP1 or XM1 topology, you must add a cd image. To do so add, for example, the following:

```
cd:
build:
 context: ./build/cd
 args:
   BASE IMAGE: ${SITECORE DOCKER REGISTRY}sitecore-${TOPOLOGY}-cd:${SITECORE VERSION}
   CH_IMAGE: ${CH_IMAGE}
```
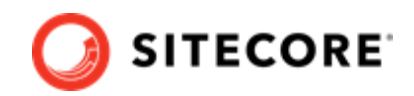

<span id="page-5-0"></span>TOOL IMAGE: \${TOOL IMAGE} SITECORE ROLE: cm SITECORE ROOT: .\

6. If you are deploying to Kubernetes, you must also add a build section for the mssql-init image. For example:

```
mssql-init:
 image: <mssql-init image name>
 build:
  context: ./build/mssql-init
 args:
     BASE IMAGE: <insert sitecore base image here>
     CH_IMAGE: ${CH_IMAGE}
```
7. In the Content Hub folder, navigate to the folder for your Windows version and topology you are using, for example, compose\ltsc2019\xp1. Open the .env file in a text editor. At the bottom of the file, add a definition for the CH image. For example:

```
CH_IMAGE= scr.sitecore.com/sxp/modules/sitecore-chub-<topology-to-deploy>-assets:4.0.0-
<target-OS-to-deploy>
```
- 8. In the folder where you extracted the SCCH package, open the  $.$  env-example file in a text editor, and copy all the contents.
- 9. At the bottom of the . env file from Step 7, after the CH image data, paste in the contents from the .env-example file. Save the .env file.

### **3.2. Build the Docker images**

When you have prepared the installation files, you must create Docker files for each role, and build the Docker images.

### **NOTE**

For more information on image assets, see the documentation on how to [Add Sitecore](https://doc.sitecore.com/developers/101/developer-tools/en/add-sitecore-modules.html) [Modules](https://doc.sitecore.com/developers/101/developer-tools/en/add-sitecore-modules.html)[Add Sitecore Modules.](https://doc.sitecore.com/ja/developers/101/developer-tools/add-sitecore-modules.html)

To build the images:

- 1. In the ContentHub folder, navigate to the folder for your Windows version and topology you are using, for example, compose\ltsc2019\xp1. Create a subfolder and name it build.
- 2. In the build folder, create these subfolders:
	- mssql
	- mssql-init

#### **NOTE**

You only need the mssql-init subfolder if you are deploying to Kubernetes.

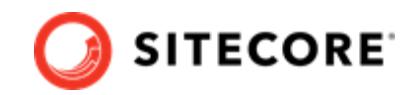

• cm

• cd

## **NOTE**

You only need the cd subfolder if you are deploying to an XP1 or XM1 topology.

- 3. In each subfolder, create a new file and name it Dockerfile.
- 4. In the mssql folder, in the Dockerfile file, enter the following instructions:

```
# escape=`
ARG BASE_IMAGE
ARG CH_IMAGE
FROM ${CH_IMAGE} as ch-connector
FROM ${BASE_IMAGE}
SHELL ["powershell", "-Command", "$ErrorActionPreference = 'Stop'; $ProgressPreference = 
'SilentlyContinue';"]
# Deploy CH connector dacpac file
COPY --from=ch-connector \module\db \ch data
RUN C:\DeployDatabases.ps1 -ResourcesDirectory C:\ch_data; `
   Remove-Item -Path C:\ch data -Recurse -Force;
```
5. If you are deploying to Kubernetes, in the mssql-init folder, in the Dockerfile file, enter the following instructions:

```
# escape=`
ARG BASE_IMAGE
ARG CH_IMAGE
FROM ${CH_IMAGE} as ch-connector
FROM ${BASE_IMAGE}
SHELL ["powershell", "-Command", "$ErrorActionPreference = 'Stop'; $ProgressPreference = 
'SilentlyContinue';"]
FROM ${BASE_IMAGE} AS ch
COPY --from=ch-connector C:\module\db C:\resources\ch
```
6. In the cm folder, in the Dockerfile file, enter the following instructions:

```
# escape=`
ARG BASE_IMAGE
ARG CH_IMAGE
ARG TOOL_IMAGE
FROM ${CH_IMAGE} as def
FROM ${TOOL IMAGE} as tooling
FROM ${BASE_IMAGE}
ARG SITECORE_ROLE
ARG SITECORE_ROOT
SHELL ["powershell", "-Command", "$ErrorActionPreference = 'Stop'; $ProgressPreference = 
'SilentlyContinue';"]
WORKDIR C:\inetpub\wwwroot
# Add CH connector module
COPY --from=ch-connector "\module\${SITECORE_ROLE}\content" ${SITECORE_ROOT}
#Copy transformation files
COPY --from=ch-connector \module\transforms\C:\transforms\
#Add tools from sitecore-docker-tools-assets
COPY --from=tooling \tools\C:\tools\
RUN C:\tools\scripts\Invoke-XdtTransform.ps1 -Path C:\inetpub\wwwroot -XdtPath \transforms
\cm
```
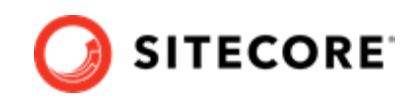

7. If you are deploying to an XP1 or XM1 topology, in the cd folder, in the Dockerfile file, enter the following instructions:

```
# escape=`
ARG BASE_IMAGE
ARG CH_IMAGE
ARG TOOL_IMAGE
FROM ${CH_IMAGE} as ch-connector
FROM ${TOOL IMAGE} as tooling
FROM ${BASE_IMAGE}
ARG SITECORE ROLE
ARG SITECORE_ROOT
SHELL ["powershell", "-Command", "$ErrorActionPreference = 'Stop'; $ProgressPreference = 
'SilentlyContinue';"]
WORKDIR C:\inetpub\wwwroot
# Add CH connector module
COPY --from=ch-connector "\module\${SITECORE_ROLE}\content" ${SITECORE_ROOT}
#Copy transformation files
COPY --from=ch-connector \module\transforms\C:\transforms\
#Add tools from sitecore-docker-tools-assets
COPY --from=tooling \tools\C:\tools\
RUN C:\tools\scripts\Invoke-XdtTransform.ps1 -Path C:\inetpub\wwwroot -XdtPath \transforms
\cd
```
- 8. In the Windows console, go to the ContentHub\compose\<version>\<topology> folder where the docker-compose.override.yml file is. Run the command dockercompose build.
- 9. After the build has completed, run the command  $doeker-compose up -d$ .

### **NOTE**

Some modifications to Sitecore deployments, such as adding connection strings or changing the web configuration files, require you to use configuration transforms to change the configuration files. For information on how to apply configuration transforms, see the Sitecore [container development documentation](https://doc.sitecore.com/developers/101/developer-tools/en/applying-configuration-transforms.html)[container](https://doc.sitecore.com/ja/developers/101/developer-tools/applying-configuration-transforms.html) [development documentation.](https://doc.sitecore.com/ja/developers/101/developer-tools/applying-configuration-transforms.html)

When the Docker compose command has finished, [update your Solr indexes](#page-11-0).

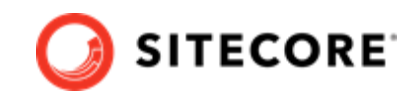

## <span id="page-8-0"></span>**4. Add the SCCH connector module to Sitecore in Azure Kubernetes Service**

To add the Sitecore Connect for Content Hub (SCCH) connector in Azure Kubernetes Service (AKS) you must do the following in this order:

- Build the SCCH images and push them to Azure.
- Prepare files and folders for deployment.
- Deploy the containers using *kubectl* commands.
- Update your Solr indexes.

## **4.1. Build images and push them to Azure**

To build the images for SCCH and push them to Azure:

- 1. Build the images for SCCH as explained in [Add the SCCH connector module to Sitecore in](#page-4-0) [Docker](#page-4-0).
- 2. Open the Windows console and use the  $d$ ocker  $tan$  command to tag the images. For example:

```
docker tag sitecore-chub-xp1-assets:<tag version> $registry/sitecore-chub-xp1-cm:<tag 
version>
```
3. In the console, use the docker push command to push the images to your Azure registry. For example:

docker push \$registry/sitecore-chub-xp1-cm:<tag version>

## **4.2. Prepare files and folders for deployment**

To prepare files and folders in your installation for deployment:

- 1. In the folder where you extracted the SCCH container deployment package, navigate to the k8s\<version> folder, for example, k8s\ltsc2019. Copy the overrides subfolder to the Sitecore Experience Platform (SXP) container deployment package folder k8s\<version> (on the same level as the  $xp1$  folder).
- 2. In the SXP container deployment package, in each of the overrides, overrides \<topology>\init, and overrides\<topology>\secrets folders, locate the

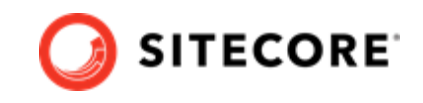

<span id="page-9-0"></span>kustomization. vaml file. In each file, update the bases parameter with the appropriate folder names for your installation, for example,  $\ldots / \ldots / \mathrm{xp1}$ .

### **NOTE**

The bases parameter contains the placement of the original Sitecore container deployment files that the kustomization. yaml files override.

3. In the kustomization. yaml files, in the images: section, update the newName and newTag parameters with the values for the images you pushed to the Azure Registry, for example, mssql-init, cm, and cd.

#### **NOTE**

You only need to update parameters for a cd image, if you are deploying to an XP1 or XM1 topology.

- 4. In the overrides\<topology>\secrets folder, update each of the following files with connection string details:
	- sitecore-cmp-content-hub.txt
	- sitecore-cmp-service-bus-entity-path-in.txt
	- sitecore-cmp-service-bus-entity-path-out.txt
	- sitecore-cmp-service-bus-subscription.txt
	- sitecore-dam-content-hub.txt
	- sitecore-dam-external-redirect-key.txt
	- sitecore-dam-search-page.txt

### **NOTE**

Each file contains an example of how the connection string should look.

## **4.3. Deploy the containers**

Prepare the AKS cluster configuration and deploy the ingress controller. For information on how to do this, see the *Installation Guide for Production Environment for Kubernetes*, which is available on the [Sitecore download page.](https://dev.sitecore.net/Downloads/Sitecore_Experience_Platform.aspx)

To deploy the containers and the necessary Kubernetes components:

- 1. Open the Windows console, and navigate to the k8s\<version> folder.
- 2. Deploy the secrets. Use this command:

```
kubectl apply -k ./overrides/<topology>/secrets/
```
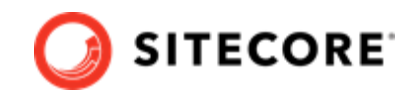

3. Run the external folder. Use this command:

kubectl apply -k ./<topology>/external/

4. Wait for all containers to have the status *Ok/Running*. You can check the status with this command:

kubectl get pods -o wide

5. Run the init folder. Use this command:

```
kubectl apply -k ./overrides/<topology>/init/
```
6. Wait for all containers to have the status *Completed*. You can check the status with this command:

kubectl get pods

7. If you are using the  $x_{P1}$  topology, and you want to create persistent volumes, run this command:

kubectl apply -f ./xp1/volumes/azurefile

### **NOTE**

Persistent volumes are only available for the XP1 topology

8. Run the Sitecore containers with the SCCH changes. Use this command:

kubectl apply -k ./overrides/<topology>/

- 9. Wait for all containers to have the status *Ok/Running*. You can check the status with the kubectl get pods command.
- 10. In order to enable external access, you need to update the local host file with the external IP address. To obtain the external IP address, use this command:

kubectl get service -l app=nginx-ingress

### **NOTE**

For information on how to update the local host file, see the *Installation Guide for Production Environment for Kubernetes*, which is available on the [Sitecore](https://dev.sitecore.net/Downloads/Sitecore_Experience_Platform.aspx) [download page.](https://dev.sitecore.net/Downloads/Sitecore_Experience_Platform.aspx)

When the containers have been deployed, [update your Solr indexes.](#page-11-0)

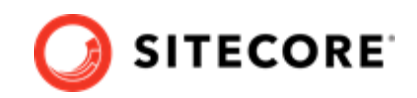

## <span id="page-11-0"></span>**5. Update the Solr indexes**

When you have deployed the containers, you must update your Solr indexes.

To update the indexes:

- 1. Browse to your Sitecore URL, for example, https://xp1cm.localhost/. Open the control panel and click **Populate Solr Managed Schema**.
- 2. After Sitecore has populated the Solr Schema, click **Indexing Manager**.
- 3. In the **Indexing Manager** dialog, select the following indexes:
	- sitecore\_master\_index
	- sitecore\_core\_index
	- sitecore web index
	- sitecore\_marketing\_asset\_index\_master
	- sitecore\_marketing\_asset\_index\_web databases
- 4. Click **Rebuild**. When the indexes have been rebuilt, click **Close**.
- 5. Open the Content Editor with *Master* as the content database.
- 6. In the content tree, navigate to */sitecore/system/Data Exchange*. On the **Folder** tab, verify that the **Empty Data Exchange Tenant** and **Connect for SFMC Tenant** buttons are available.